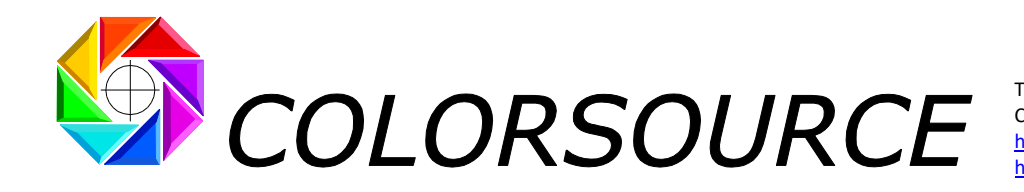

Tél. : +33 (0)1 69 41 01 62 Courriel : support@color-source.net [https://www.color-source.net](https://www.color-source.net/) [https://www.solutioniso12647.com](https://www.solutioniso12647.com/)

# **Mode d'emploi du logiciel PLATE**

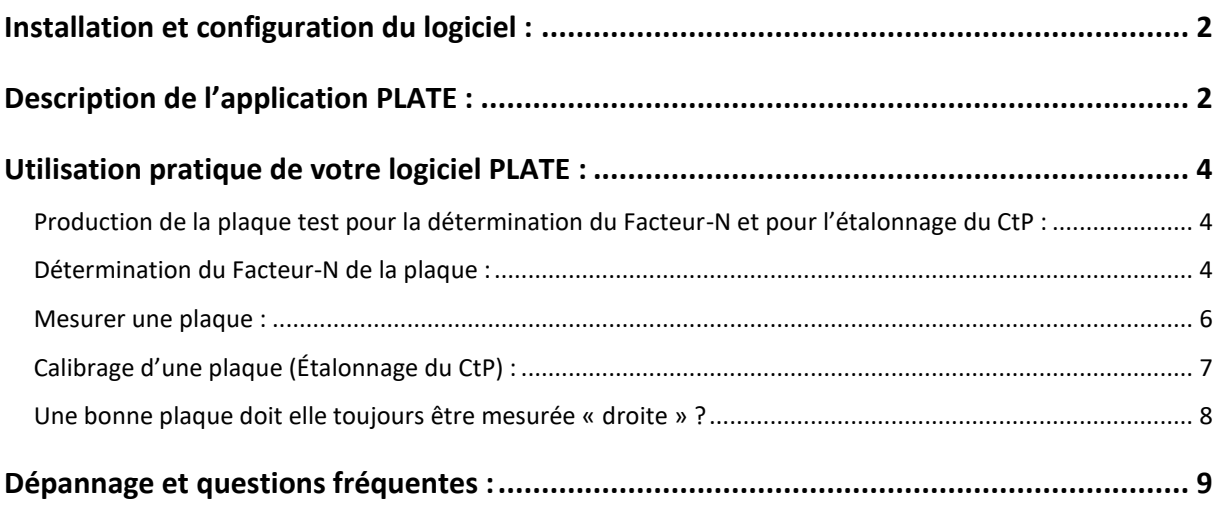

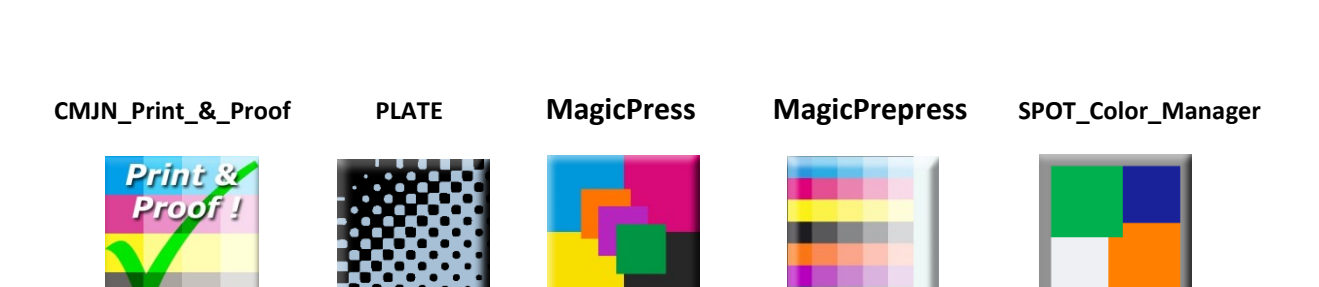

© Colorsource 2010-2021 - **Mode d'emploi du logiciel PLATE**. - Janvier 2021 - Révision 10. COLOR SOURCE S.A.S. - R.C.S. ÉVRY 453 219 768 - SIRET 453 219 768 00018 - CODE APE 7022Z Page 1/12

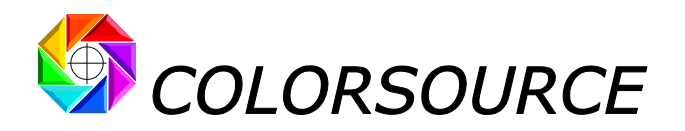

# <span id="page-1-0"></span>Installation et configuration du logiciel :

**Voir le guide "Installation et utilisation des logiciels Colorsource"**.

# <span id="page-1-1"></span>Description de l'application PLATE :

L'application **PLATE** est conçue pour le contrôle des plaques offset et pour le calibrage des CtP. Elle a prouvé être très précise sur une très grande variété de plaques offset, y compris sur les plaques modernes sans développement dont celles se « développant » sur la presse, qui ont pourtant un faible contraste optique et un Facteur-N très élevé. Les résultats sont excellents du moment que vous déterminez soigneusement le Facteur-N de votre modèle de plaque.

L'onglet **Measure** permet **d'importer** ou bien de **coller** le fichier CGATS de mesures spectrales de la mire mesurée sur votre plaque :

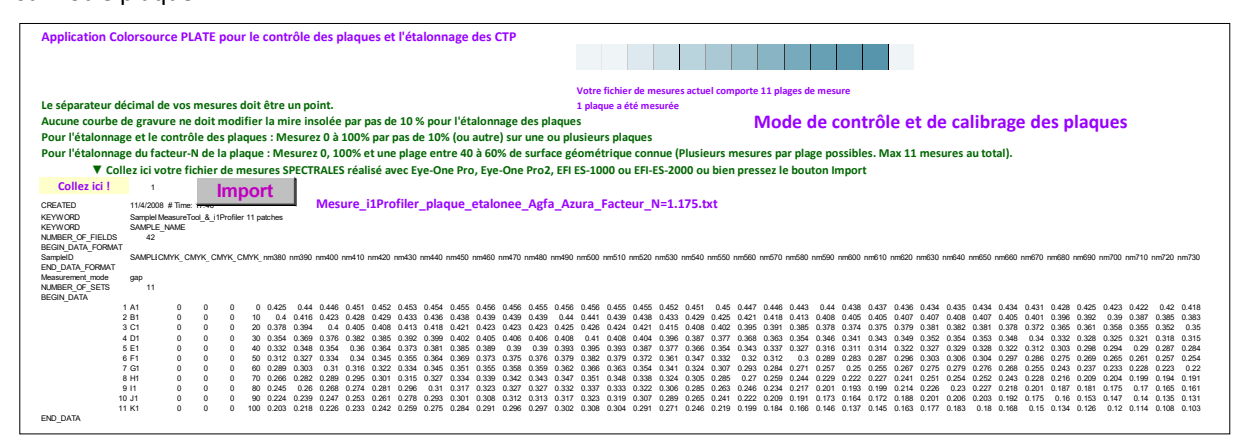

L'onglet **Gravure 10%** permet de calculer le facteur-N de votre modèle de plaque et d'afficher tous les résultats :

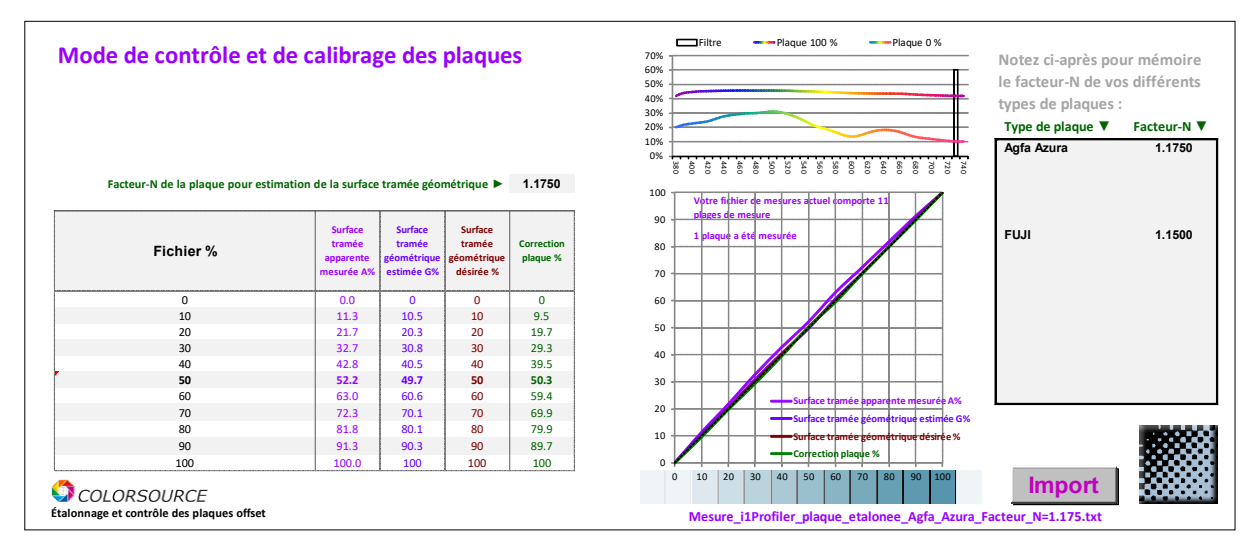

Cet onglet vous permet aussi de saisir une courbe cible de surfaces tramées géométrique non-linéaire pour la plaque, ce qui ne devrait pas être utile avec la plupart des logiciels de flux de production modernes, qui ne séparent judicieusement le processus d'étalonnage du CtP (Obtenir une plaque linéaire) et le processus de courbe de correction de la plaque destiné à compenser l'engraissement de la presse.

Cet onglet affiche aussi la correction par pas de 10% nécessaire pour atteindre la cible de surface tramée géométrique désirée lors de l'étalonnage du CtP (qui le plus souvent une plaque « droite »).

**L'apparence de l'onglet Gravure\_10% change**, **selon qu'on ait mesuré sur la plaque la mire de 11 plages (ex : 0 à 100% par pas de 10%) pour contrôler ou calibrer le CtP**, **ou selon qu'on ait mesuré seulement trois types de plage dans le but de déterminer le Facteur-N de la plaque (0%**, **100%**, **plus une zone ayant une surface tramée géométrique réelle connue d'environ 50%)**.

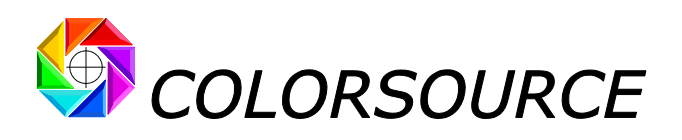

**Fichier % Surface tramée géométrique estimée G% Surface tramée géométrique désirée % Correction plaque % 0 0 0 0 2 2.1 2 1.9 4 4.2 4 3.8 6 6.3 6 5.7 8 8.4 8 7.6 10 10.5 10 9.5 15 15.4 15 14.6 20 20.3 20 19.7 30 30.8 30 29.3 40 40.5 40 39.5 45 45.1 45 44.9 50 49.7 50 50.3 55 55.2 55 54.8 60 60.6 60 59.4 70 70.1 70 69.9 80 80.1 80 79.9 85 85.2 85 84.8 90 90.3 90 89.7 92 92.2 92 91.7 94 94.2 94 93.8 96 96.1 96 95.9 98 98.1 98 97.9 100 100 100 100 0 0 0 0 0 0 0 0 0 0 0 0 ▲ Points de contrôle librement choisis Mesure\_i1Profiler\_plaque\_etalonee\_Agfa\_Azura\_Facteur\_N=1.175.txt 1 plaque a été mesurée Mode de contrôle et de calibrage des plaques**  $\theta$  $10$  $20$ 30  $40$ 50 60 70 80  $90$ 100 0 10 20 30 40 50 60 70 80 90 100 **Surface tramée géométrique estimée G% Surface désirée » Correction plaque %**

L'onglet **Gravure\_x%** affiche, par pas librement choisis, la courbe d'étalonnage de la plaque :

L'onglet **Charts** est une sauvegarde de quelques fichiers texte CGATS de référence fournis pour exemple et permettant la mesure de la mire standard par pas de 10% utilisée par le logiciel **PLATE** avec les logiciels gratuits **MeasureTool** ou **i1Profiler** (Matériels **Eye-One Pro**, **EFI ES-1000**, **Eye-One Pro 2** et **EFI ES-2000**), ou encore la mesure d'une mire **Harlequin** de 23 plages. Les fichiers "**i1Profiler or MeasureTool**" fonctionnent indifféremment avec les deux applications de mesure.

Il suffit au besoin de copier-coller le contenu de cet onglet vers un fichier texte ou bien de presser le bouton **Export ref**.**txt** pour reconstituer un fichier de référence nommé « **PLATE\_ref\_MeasureTool\_11\_plages**.**txt** » (ou autre selon la mire choisie dans le menu déroulant) :

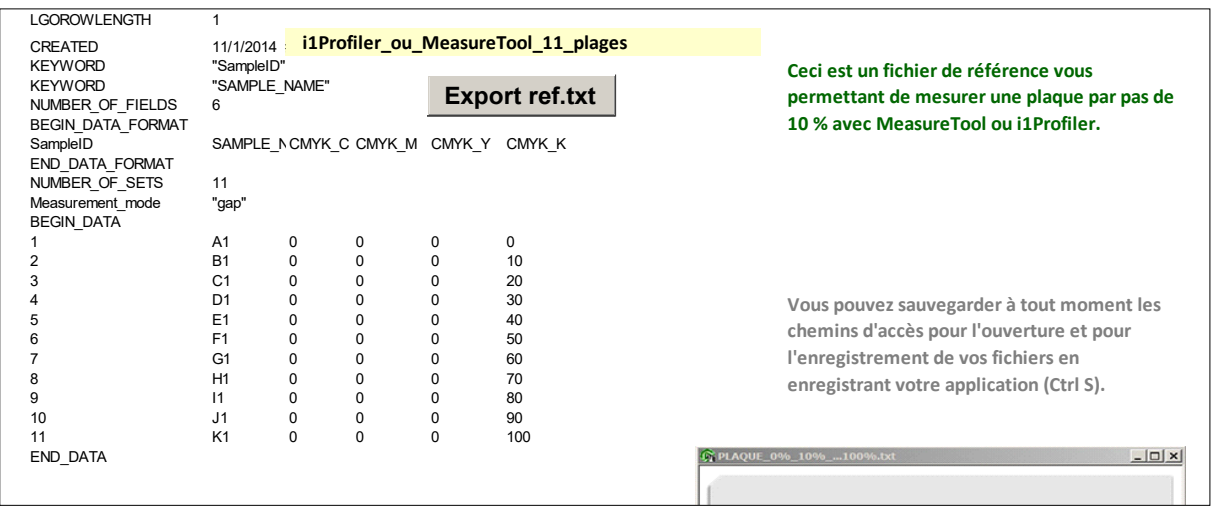

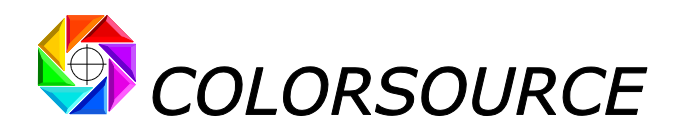

# <span id="page-3-0"></span>Utilisation pratique de votre logiciel PLATE :

### <span id="page-3-1"></span>**Production de la plaque test pour la détermination du Facteur-N et pour l'étalonnage du CtP :**

Produisez une plaque avec une mire de 11 plages de 0 à 100% par pas de 10%, plus un grand dégradé sur toute la largeur de la plaque allant d'environ 40 à 70 % qui sera utilisé pour déterminer le Facteur-N de votre plaque. Vous pouvez utiliser à cette fin la plaque noire de certaines des formes test CMJN gratuites téléchargeables sur le site web Colorsource. **Vous devriez spécifier à ce stade des points de trame de forme ronde**, afin de faciliter le repérage visuel du 50% géométrique (50% réel et non pas 50% apparent) sur le dégradé.

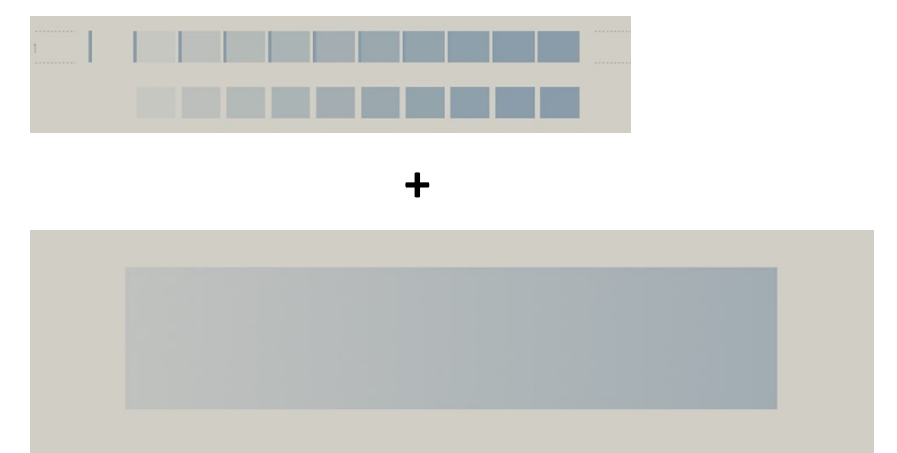

**Bien sûr aucune courbe de calibration du CTP ne doit être utilisée à ce stade**, **pas plus qu'une courbe de correction de gravure sur le canal Cyan si vous adressez par exemple au CTP des mires Cyan via le flux de prépresse**.

**L'impression du dégradé sur la plaque est seulement nécessaire si vous voulez déterminer ou vérifier le Facteur-N de la plaque**, mais inutile si vous désirez seulement étalonner ou vérifier l'étalonnage de votre CtP quand vous connaissez le Facteur-N de votre modèle de plaque et que votre logiciel **PLATE** est dûment calibré avec ce Facteur-N.

Votre Fournisseur de plaques devrait pouvoir vous fournir le Facteur-N des plaques qu'il vous vend, mais l'expérience prouve qu'une vérification est souvent utile.

### <span id="page-3-2"></span>**Détermination du Facteur-N de la plaque :**

Puisque vous n'êtes pas intéressés par les **surfaces tramées apparentes** de la plaque, mais seulement par les **surfaces tramées géométriques réelles**, l'application **PLATE** vous permet de déterminer le Facteur-N de votre modèle de plaque. Pour déterminer le Facteur-N, vous devez rechercher sur le dégradé allant de 40 à 70 % **la zone où la surface tramée géométrique réelle est de 50 %**.

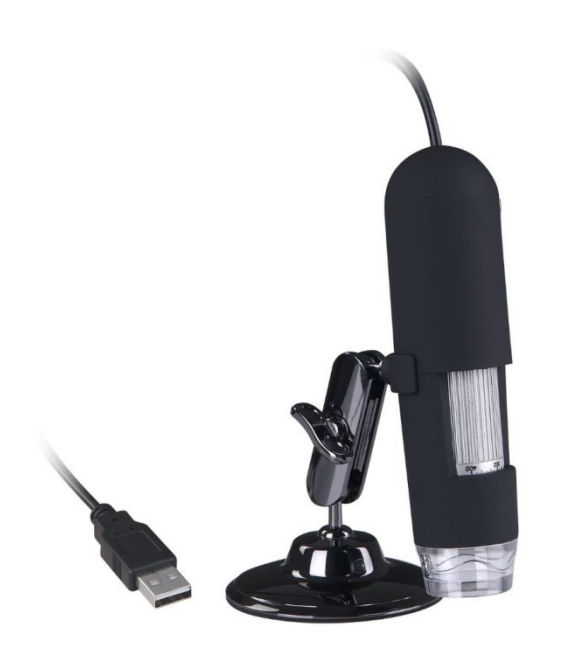

En comparant cette **surface tramée réelle** de 50% à la **surface tramée apparente** mesurée par le spectrophotomètre, l'application **PLATE** calcule et affiche alors le **Facteur-N** de votre modèle de plaque offset.

Trouver où la surface tramée géométrique réelle est de 50% pourrait ressembler au problème de la poule et de l'œuf, mais c'est très facile, précis et rapide aujourd'hui grâce à l'usage d'un simple microscope USB offrant un agrandissement allant de 20 x à 200 x branché sur votre PC : **40 à 50 US\$ contre plus de 2000 € pour un lecteur de plaques**...

Vous pouvez aussi utiliser un scanner à plat.

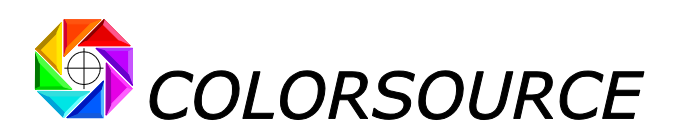

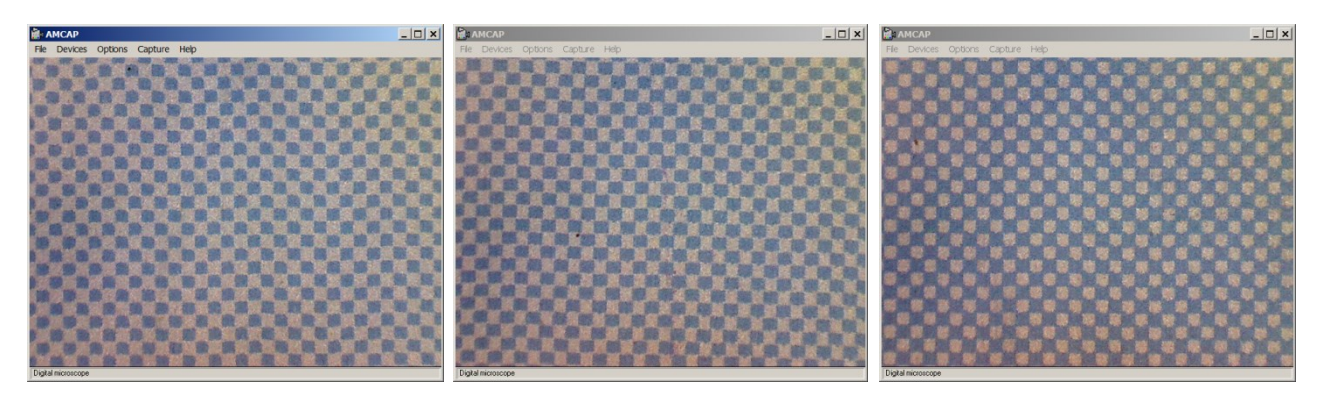

**Surface tramé géométrique < 50 % Surface tramé géométrique ~ 50 % (pts de trame ronds) Surface tramé géométrique > 50 %**

**Utilisez un crayon pour marquer la zone du dégradé où la surface tramée géométrique vaut 50%**.

Utilisez alors **MeasureTool** (**Eye-One Pro**, **EFI ES-1000-2000** ou **Eye-One Pro 2**) : Il suffit alors de mesurer **TROIS plages dans n'importe quel ordre** : **0%** (Plaque), **100%**, **plus la zone de surface tramée géométrique réelle 50% que vous avez repérée sur le dégradé**.

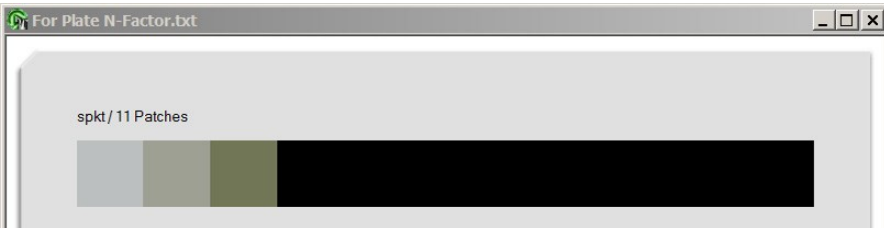

Dès que vous avez mesuré ces trois plages vous pouvez fermer la fenêtre de mesure.

Les valeurs affichées n'ont aucune importance. Par exemple remplissez les trois

premières plages 0, 10 et 20%, et fermez.

Vous pouvez aussi mesurer plusieurs fois le 0%, plusieurs fois le 100% et plusieurs fois la plage de surface géométrique connue, (Dans n'importe quel ordre mais pas plus de 11 mesures au total), et dans ce cas le logiciel **PLATE** utilisera la **moyenne** de vos mesures pour le calcul du **Facteur-N**.

Le fichier de mesures spectrales ainsi produit peut être ouvert dans le programme **PLATE** à l'aide du bouton **Importer** de l'onglet **Measure** ou **Gravure\_10%**.

L'onglet **Gravure\_10%** montre alors que, par exemple, une surface tramée apparente de **52**.**9 %** a été mesurée sur la zone de surface tramée géométrique **50%**. Pour que **PLATE** calcule bien le **Facteur-N** de votre plaque, déclarez que la surface géométrique réelle est de **50 %** en saisissant au besoin cette valeur.

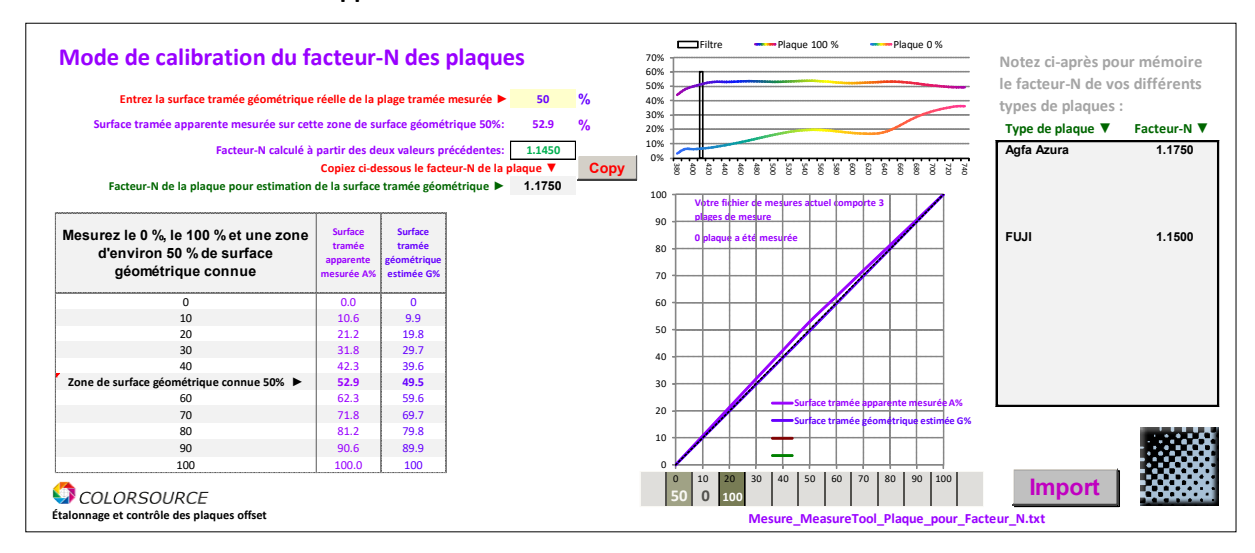

Sur l'exemple considéré, le **Facteur-N** est trouvé égal à **1**.**145** parce que le **tramé géométrique 50 %** est mesuré à **52**.**9 % de surface tramée apparente** :

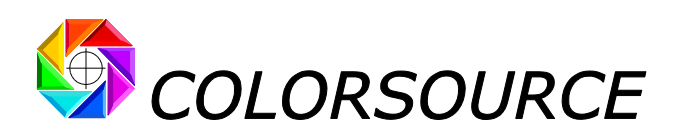

Appuyez sur le bouton **Copy** pour reporter le **facteur-N** calculé **1**.**1450** pour calibrer votre application **PLATE**. Notez que ce **facteur-N 1**.**1450** se copie également dans la zone de notes pour être mémorisé, et le curseur se déplace en face dans la colonne **Type de plaque** : Saisissez le type de plaque correspondant :

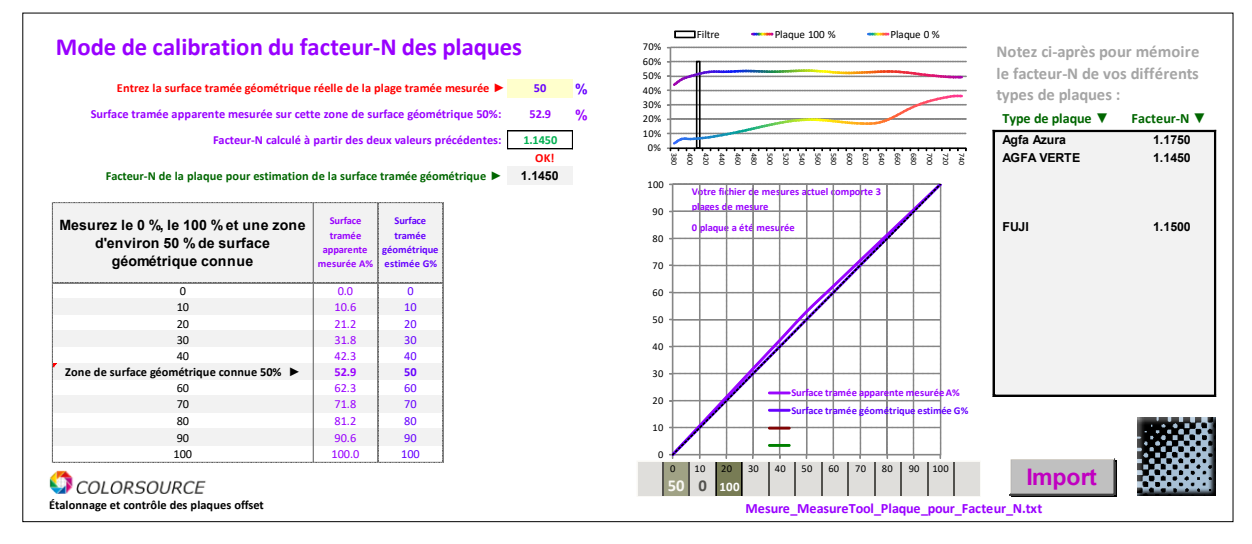

**Après avoir noté le modèle de plaque en face de son Facteur-N**, sauvegardez votre application **PLAQUE** (« Ctrl s » ou Fichier/ Enregistrer).

### <span id="page-5-0"></span>**Mesurer une plaque :**

Mesurer la mire complète par pas de 10% :

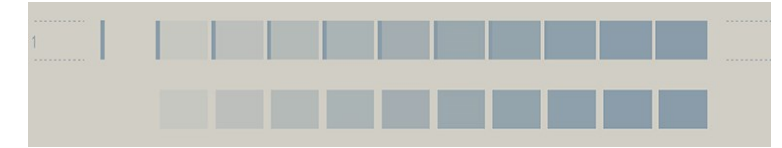

Une fois le facteur-N déterminé, vous pouvez utiliser n'importe quelle forme pour vos points de trame.

En production, chaque plaque produite peut recevoir une telle mire dans sa marge non imprimante et devrait donc être contrôlée.

Utilisez par exemple le fichier de référence "**PLATE\_ref\_MeasureTool\_11\_plages**.**txt" :** Ce fichier de référence permet de mesurer les 11 plages par pas de 10% allant de 0 à 100%. Fermez, puis faire "Fichier/Enregistrer..." ou "Ctrl s" quand les mesures sont terminées :

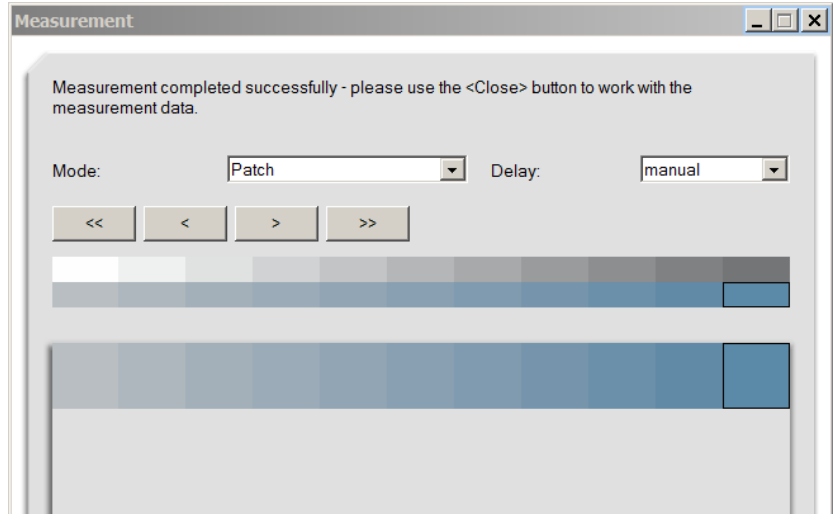

Le fichier texte de mesures spectrales ainsi produit peut être copié-collé dans l'onglet **Measure** ou bien directement importé à l'aide des boutons **Import** de l'onglet **Measure** ou **Gravure\_10%**.

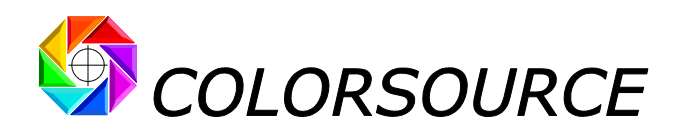

**Notez bien que vous pouvez aussi mesurer sur vos plaques des mires définies par pas de 5 % ou par pas quelconques**, du moment que vous utilisez un fichier de référence CGATS décrivant bien la mire mesurée. La mire par pas de 10% fournie par défaut convient très bien.

**Notez aussi que vous pouvez mesurer plusieurs mires sur plusieurs plaques**, en utilisant un fichier de référence adapté. **PLAQUE** peut automatiquement réaliser la moyenne des mesures **d'une à dix mires** par pas de 10%. L'onglet **Charts** vous propose pour exemple des fichiers de référence CGATS pour mesurer une à cinq plaques.

L'onglet **Gravure\_10%** calibré avec le bon Facteur-N affiche maintenant très précisément vos surfaces tramées apparentes **et de manière beaucoup plus intéressante vos surfaces tramées géométriques :**

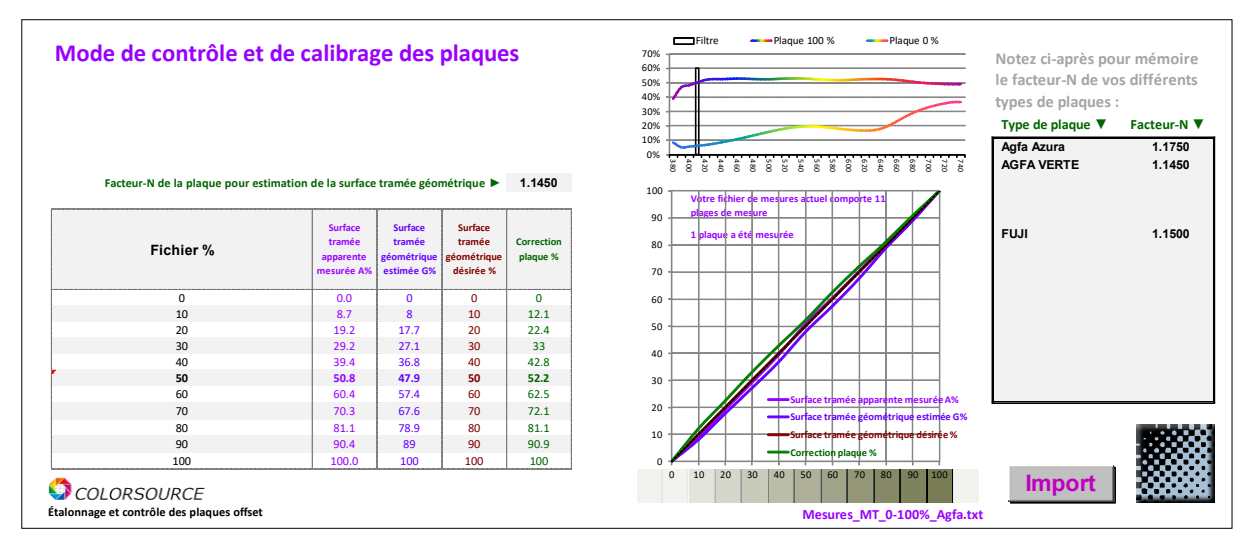

Les valeurs intéressantes sont dans la colonne "**Surface tramée géométrique estimée**". **En effet**, **les surfaces tramées apparentes ne sont jamais utilisées pour les plaques**, **où seules nous intéressent les dimensions réelles des points de trames écrits**, **leur bon contraste et la qualité de leurs contours**.

Ceci contrairement aux imprimés, pour lesquels seules nous intéressent en général les surfaces tramées apparentes, puisqu'elles représentent les densités perçues à l'échelle macroscopique. Nos yeux perçoivent en effet sur les imprimés des densités apparentes, comme le font tous les spectrophotomètres et densitomètres optiques.

# <span id="page-6-0"></span>**Calibrage d'une plaque (Étalonnage du CtP) :**

Pour le calibrage d'un CtP (Computer to Plate), la plaque doit être produite sans courbe de correction de gravure ni courbe de d'étalonnage du CtP.

Votre logiciel de flux de production demande en général de remplir une colonne « **Surface géométrique estimée** » et une colonne « **Surface géométrique désirée** » pour l'étalonnage du CtP.

Attention les plaques UV sont en général **non-linéaires**, si bien qu'en l'absence de calibrage une valeur fichier 50% se retrouve couramment à 60% ou davantage sur la plaque.

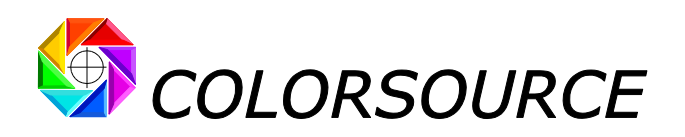

L'onglet **Gravure\_x%** permet d'afficher les courbes avec les points de contrôle demandés par le CtP.

En général vous n'avez pas besoin de la courbe de compensation plaque affichée par cet onglet, mais seulement des colonnes **Mesuré** et **Désiré** :

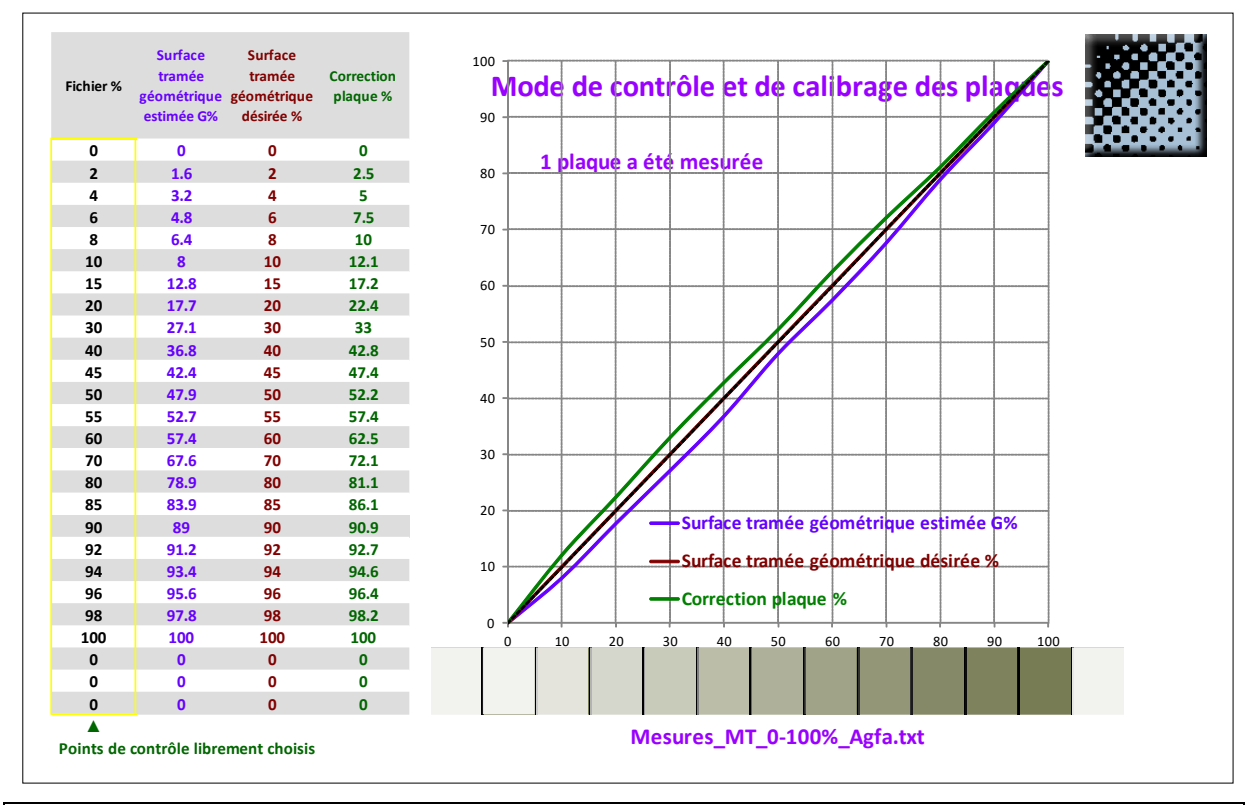

**Lors de la calibration d'un CtP vous devez aussi vérifier que la puissance des lasers et/ou le développement chimique éventuel conduisent à une bonne exposition et formation des points de trame sur la plaque**. **Vous devriez utiliser une mire dédiée au trait permettant de vérifier par un contrôle visuel rapide que les microspoints élémentaires de la plaque sont correctement définis et contrastés sur la plaque terminée**.

### <span id="page-7-0"></span>**Une bonne plaque doit-elle toujours être mesurée « droite » ?**

**Certainement pas !** Parce que produire des plaques « droites » (i.e. x% fichier donnant x% sur la plaque) sans courbe de correction de gravure **ne permet presque jamais au Conducteur de Presse d'atteindre les engraissements cibles désirés lors de l'impression**.

En pratique la plupart des flux de prépresse modernes vous permettent :

- D'étalonner des plaques "droites" pour le calibrage des plaques offset.

- Puis d'appliquer pour chaque presse et chaque type de trame et de papier une courbe de correction spécifique pour chacune des couleurs primaires et des tons directs, permettant de respecter une gradation cible arbitraire lorsque chaque encre est imprimée en aplat à la bonne épaisseur. Les normes **ISO12647-x** spécifient les couleurs cibles à atteindre pour les encres à 100% et les courbes d'engraissement cibles à respecter pour quelques grands types de trame et de papier. En emballage et en cartonnage il vous appartient souvent de mettre au point et de mémoriser vos propres standards d'impression.

Le programme **MagicPrepress** et **son option N-Couleurs** vous permettent de calculer les courbes de gravure de plaques dont vous avez besoin pour toute application d'impression hélio, offset ou flexographie en CMJN ou en N-couleurs (Polychromie avec ou sans base quadri, ou CMJN avec teintes d'accompagnement).

Ces applications affichent aussi **ce que vous devrez mesurer sur chaque plaque quand chaque courbe de correction de gravure appropriée sera dûment utilisée sur le flux de production**.

**Voir les colonnes "Nouvelles courbes de gravure" en page suivante :**

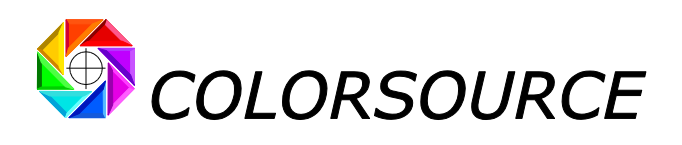

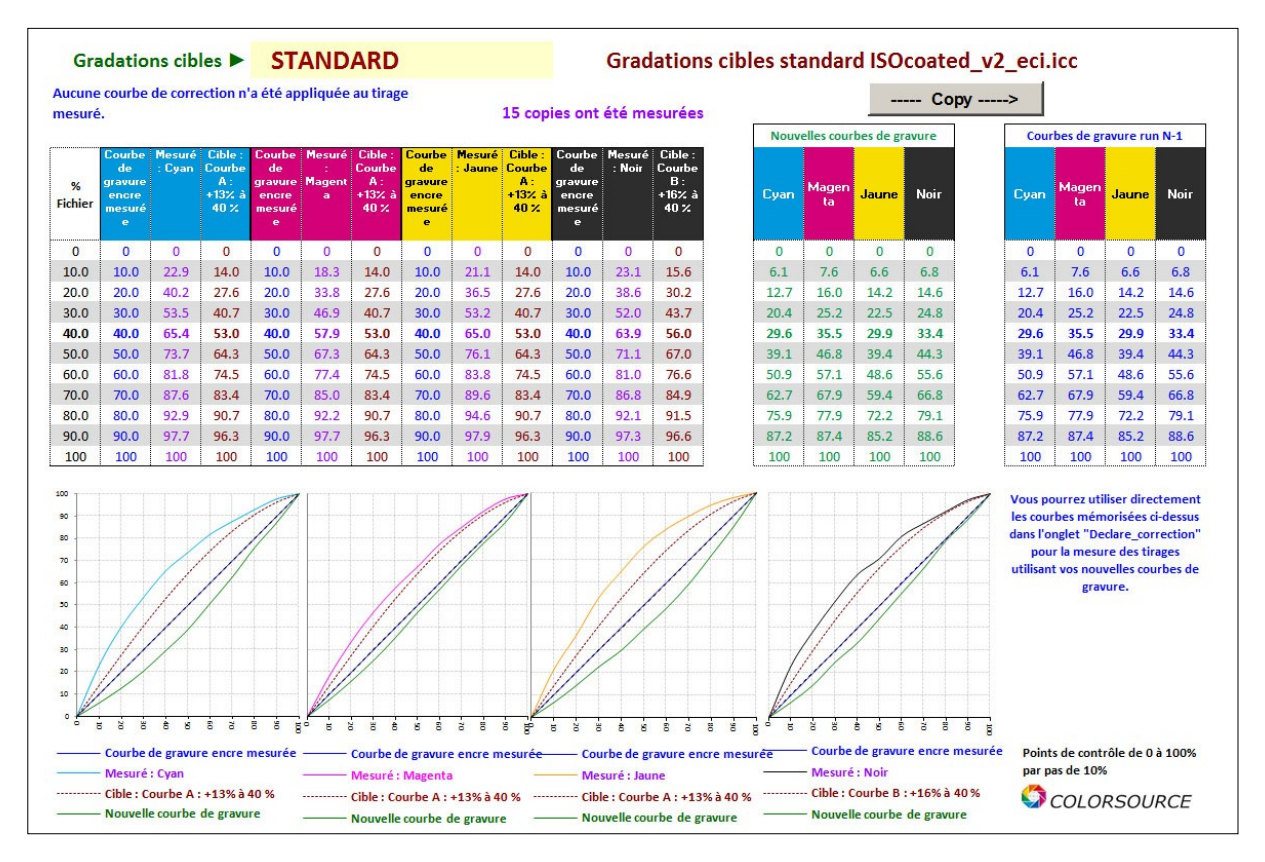

**L'application PLATE est plus précise que les densitomètres pour plaques**, **car elle inspecte votre plaque à une longueur d'onde optimisée automatiquement pour chaque modèle de plaque**, **pour laquelle le contraste entre plaque (0%) et points de trame (100%) est maximal**, **quand les densitomètres utilisent toujours le même filtre pour mesurer tous les modèles de plaques**.

Et utiliser un Eye-One Pro avec les logiciels Colorsource **résout tous les autres problèmes d'impression couleur** en CMJN et en N-couleurs, pour un prix inférieur au plus basique des lecteurs de plaque ou des densitomètres d'atelier !

Les **lecteurs de plaque spécialisés** peuvent cependant être **très légèrement plus précis** (Parfois 0,5 % de différence), parce que le Facteur-N peut varier légèrement selon les variations de texture de la plaque en fonction de la zone mesurée. Encore que la mesure de **valeurs moyennes à différents angles de trame** avec **PLATE** nous paraisse plus judicieuse techniquement ;-).

Un lecteur de plaques n'est donc pas en général un investissement prioritaire.

Voir au besoin : [http://www.solutioniso12647.com/Questions\\_frequentes\\_sur\\_le\\_calage\\_couleur\\_des\\_presses.htm](http://www.solutioniso12647.com/Questions_frequentes_sur_le_calage_couleur_des_presses.htm)

<span id="page-8-0"></span>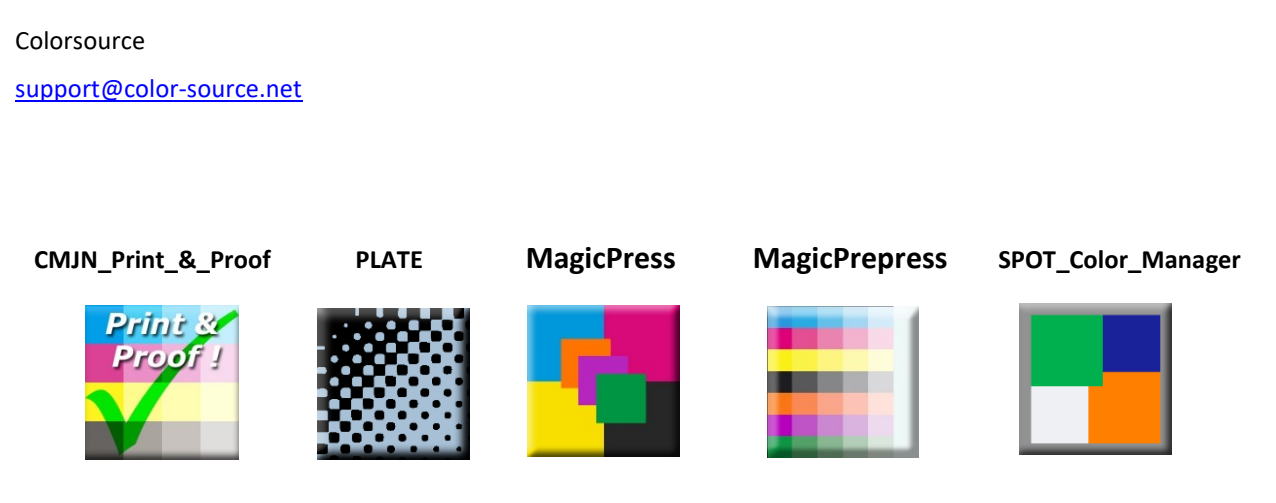

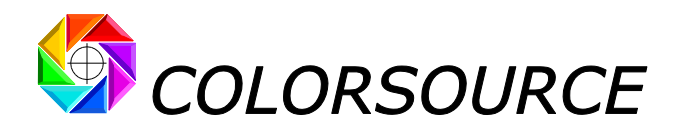

## Dépannage et questions fréquentes :

### **L'application ne démarre pas :**

Utilisez Microsoft Excel 2007, 2010 ou supérieure. **Notez qu'Excel (ou Microsoft Office) doit être installé avec certains composants parfois optionnels de Microsoft Office tels que Visual Basic**, sans quoi les applications ne démarreront pas. Si nécessaire allez dans le panneau de configuration Windows à la rubrique Installation et désinstallation des programmes :

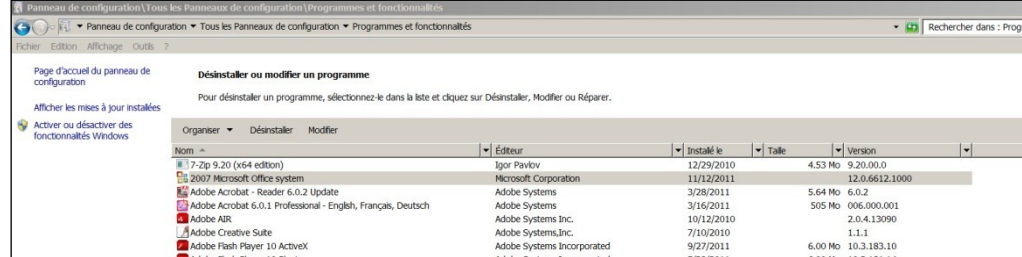

Clic droit sur 2007 ou 2010 ou supérieure Microsoft Office System et demandez de modifier l'installation :

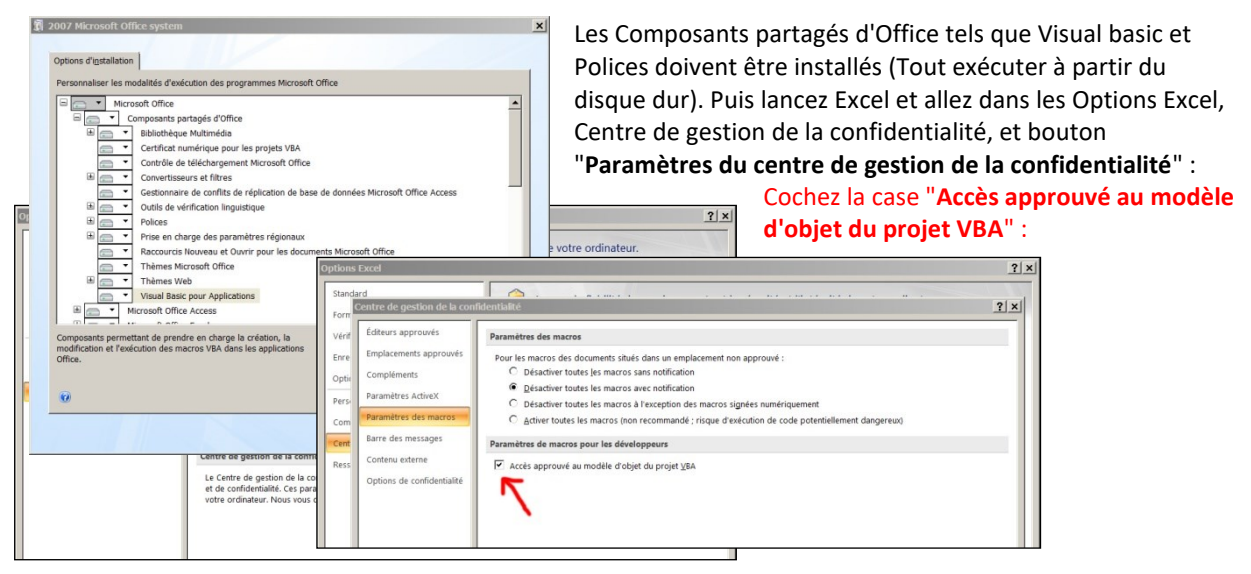

Enfin, vérifiez bien que votre logiciel Excel est bien installé à son niveau le plus récent de mise à jour. Pour ce, aller dans **Excel/Options/Ressources** (Excel 2007) ou **Excel/Fichiers/Aide** (Excel 2010 ou plus) et appuyez sur le bouton **Rechercher des mises à jour**.

Si l'application ne se lance pas, désactivez votre antivirus : La plupart des antivirus ne posent aucun souci : AVG, Avira, protection natives Microsoft, mais de rares antivirus peuvent empêcher l'application de démarrer.

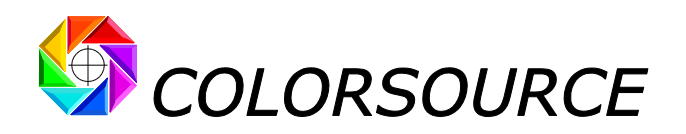

### **Je ne peux pas coller ou importer mes mesures dans l'onglet Measure :**

**Le programme dit "la cellule en protection d'écriture"**. Notez qu'avant de coller vos mesures spectrales (Ctrl V) vous devez sélectionner la case **"Coller ici**" de l'onglet **Measure**.

Si votre fichier de mesures spectrales a trop de lignes et/ de colonnes, vous aurez un message **"protection d'écriture"** puisque votre fichier essaie d'écrire en dehors des zones autorisées.

Ceci peut se produire par exemple s'il y a des lignes non vides - mais pas toujours visibles - après la dernière ligne de votre fichier de mesures spectrales "END\_DATA" ou à la fin de chaque ligne.

#### **L'application affiche des résultats étranges tels que "#####" ou des courbes étranges dans les onglets de résultats :**

Vérifier que vous avez bien collé des données **spectrales** et non pas **XYZ-Lab** suite à un enregistrement erroné du fichier CGATS avec votre application de mesure.

Vérifiez que le séparateur décimal de vos mesures est bien un point. **Voir au besoin le « guide d'installation et d'utilisation »** en page 12.

Vérifiez que vous avez bien collé vos mesures au bon endroit si vous avez procédé par copier-coller et non pas par importation de votre fichier de mesures.

### **J'utilise i1Profiler pour mesurer une mire PLATE**, **mais i1Profiler refuse de mesurer en mode scan avec un message me disant que la couleur mesurée ne correspond pas au fichier de référence :**

Voir le « **guide d'installation et d'utilisation des logiciels Colorsource »** en page 10.

#### **Les résultats d'affichent trop grands ou trop petits sur mon moniteur :**

Zoomer sur chaque onglet pour en optimiser l'affichage selon le modèle de votre écran : **Utilisez la molette de la souris en maintenant la touche "Ctrl" enfoncée**.

Vous pouvez masquer le ruban Excel (Cliquer sur le ruban, menu de masquage avec le bouton droit de la souris). Vous pouvez aussi utiliser l'affichage Excel PLEIN ÉCRAN (**menu Affichage … Plein écran**) car vous n'avez pas besoin des menus Excel pour utiliser les logiciels Colorsource. Pour sortir du mode d'affichage plein écran utilisez la touche Échap. (Escape).

Vous pouvez ensuite sauvegarder l'application ("Ctrl S" ou Fichier/Enregistrer).

#### **Mon application se reconfigure en français à chaque démarrage :**

Les langues proposées de manière standard sont le français et l'anglais et chaque application configure la langue au premier démarrage. Pour éviter la recherche de la langue aux démarrages suivants, enregistrez votre application (Ctrl S ou Fichier/ Enregistrer).

#### **Les logiciels ne fonctionnent pas sur mon Macintosh :**

Oui mais sous Windows XP ou Windows 7 ou Windows 8.x ou Windows 10.

#### **OK mais pas sous MacOS X ?**

Quand on trouvera des Mac portables à 300 € ! Les applications Colorsource fonctionnent sur des Netbooks à 300 € et sur des PC sous XP vieux de 10 ans au besoin (avec mises à jour XP gratuites), et donc MacOS X serait à ce jour très luxueux.

**De plus les meilleures applications de gestion de la couleur**, **dont de nombreuses applications gratuites**, **dont les meilleures**, **très souvent ne fonctionnent plus aujourd'hui sur Mac**, **alors qu'elles fonctionnent encore parfaitement sur PC !**

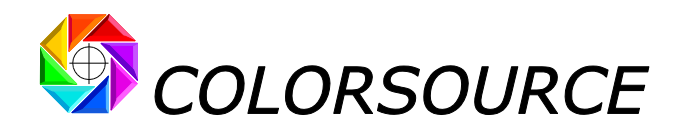

**Pour toute autre question ou suggestion :** <mailto:support@color-source.net>

**CMJN\_Print\_&\_Proof PLATE MagicPress MagicPrepress SPOT\_Color\_Manager**

Print & **HOLD** 

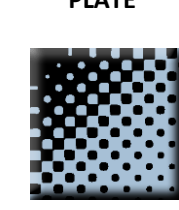

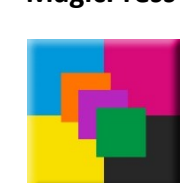

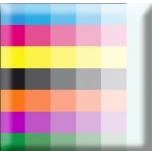

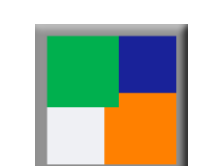

Page 12/12